#### **■ Firmware Update**

This manual is to explain the procedure for updating the AU-XPD1 firmware on Macintosh.

## ■ Operating **Environment**

Please perform this update for AU-XPD1 in the following environment.

- ・OS X 10.9 Mavericks
- ・OS X 10.10 Yosemite
- ・OS X 10.11 El Capitan

## ■ Preparation Before Updating

Before updating the AU-XPD1 firmware, please make sure of the following points.

 ・Download AU-XPD1 latest firmware update file "DVLH1002ZB.zip" for Macintosh from the website below and put it in any folder in your Mac. )

http://pro-av.panasonic.net/en/ ->Service and Support ->Download -> P2

- ・If your Mac is connected with two or more AU-XPD1 memory card drives, the update cannot be performed correctly. Be sure to perform the update with only one AU-XPD1 drive connected.
- ・Disable the sleep setting of your Mac.
- ・If P2 cards are in the slots of AU-XPD1, take them all out.
- ・AU-XPD1 require the power supply with USB3.0 or AC Adaptor.

#### **■ Firmware Update Procedure**

\* Update must be performed by a user with administrator rights.

- 1.Double-click the downloaded "DVLH1002ZB.zip" file to extract it and create the "DVLH1002ZB" folder.
- 2.Double-click the "Xpd1UpdateTo202\_120.app" file in the "DVLH1002ZB" folder to start the update.

 When AU-XPD1 is recognized correctly, following screen is displayed. Please proceed to the next step. (Version numbers below are for reference purposes only.)

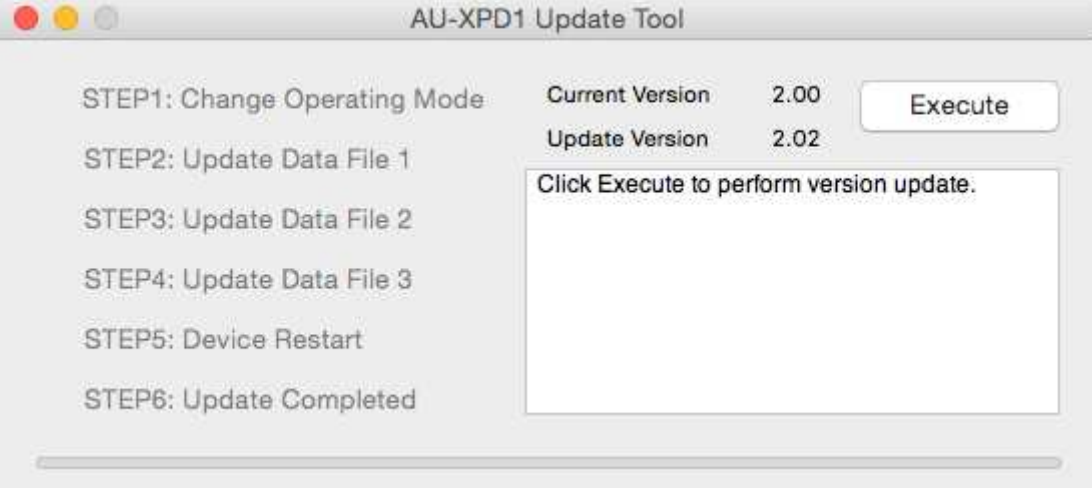

If the screen is displayed as follows, AU-XPD1 is not recognized. Please check the connection with Mac again.

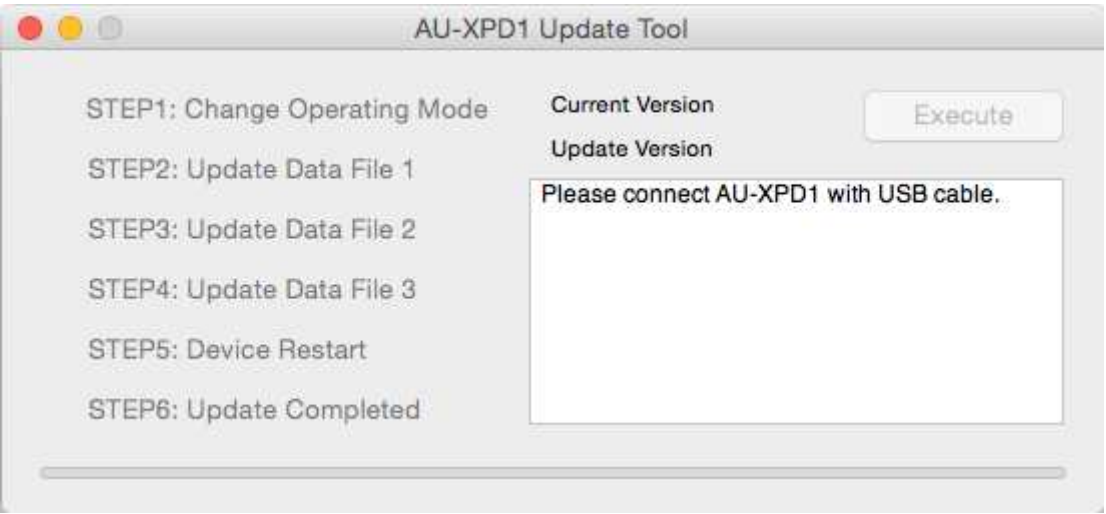

3.Click the [Execute] button to start the update.

It takes about a few minutes to complete the update.

- \* Once the update is started, it cannot be canceled in the middle of the process.
- \* While the update is in progress, please do not turn off your Mac or AU-XPD1, or unplug the USB cable.
- \* When the AU-XPD1 indicates disconnection for a few seconds, this state proceeding normally.
- It does not indicate problems.

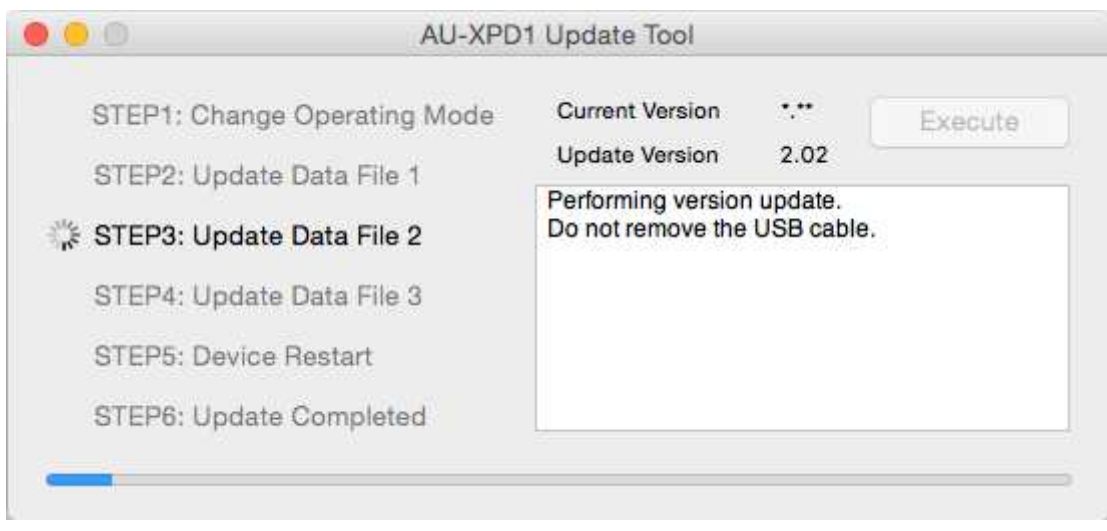

4.When the update is completed, the following screen will be displayed as below.

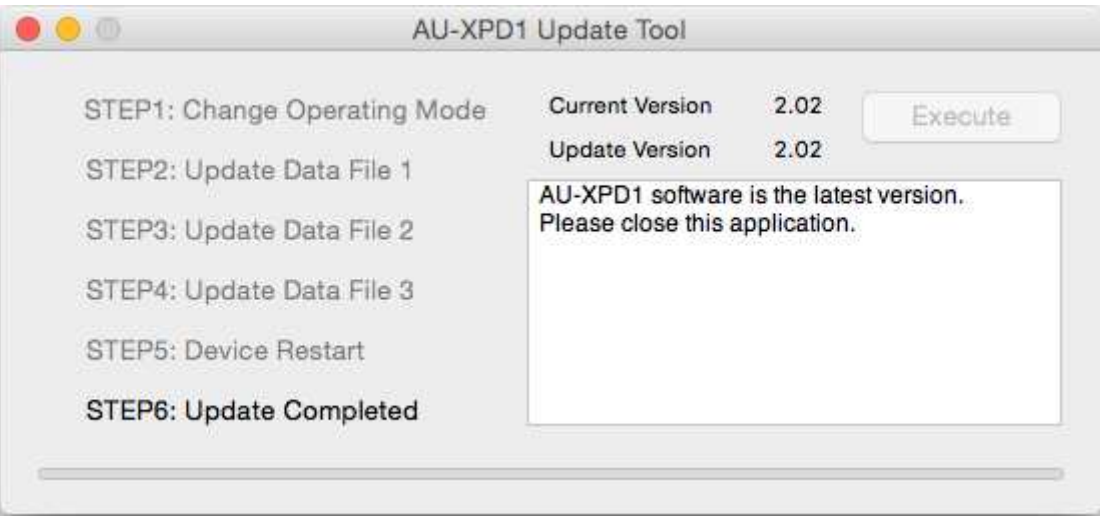

5.With these steps, the update will be completed.

# ■ Confirmation of Firmware Version

When you need to confirm that AU-XPD1 has been correctly updated, please execute the "Xpd1UpdateTo202\_120.app" file again.

If it has been updated correctly, the following screen will be displayed.

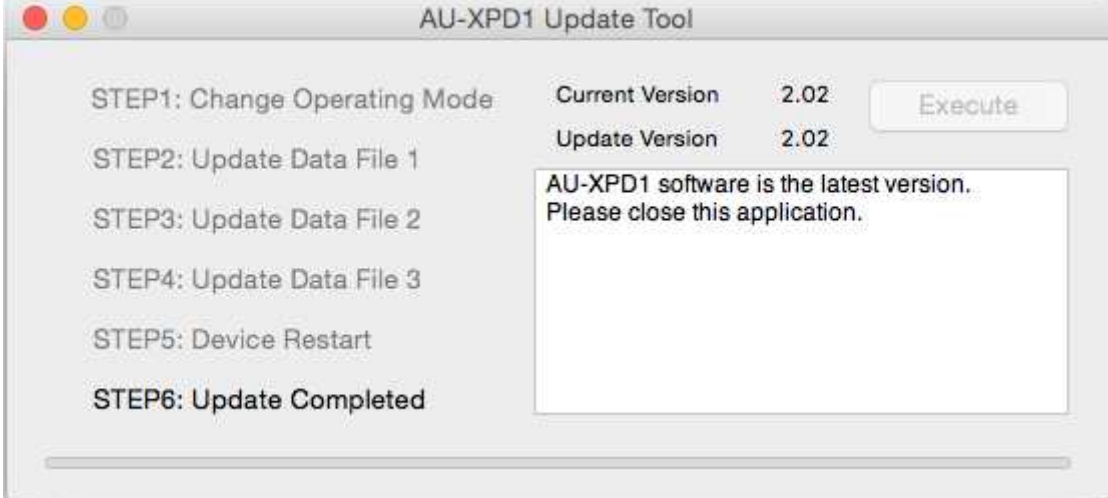

If it has not been updated correctly, please perform the update from the beginning again.

# **■ Error While Updating**

If an error occurs for some reason while updating, a message such as the following will be displayed in the window and the update process will be stopped.

- + Cannot communicate with AU-XPD1. Ending process.
- + Error during version update, Ending process.
- + File transfer failed. Ending process.
- + File write failed. Ending process.

If the update is stopped, please follow the procedure below to perform the update again.

- 1. Press **button at the upper left of the window to terminate updating.**
- 2. After turning your Mac off, turn AU-XPD1 off and on again. Then restart your Mac.
- 3. Double-click the "Xpd1UpdateTo202 120.app" file to start the application.
- 4. After it is confirmed that AU-XPD1 is recognized, press the Execute button to perform the update.

When the following symptoms occur, please contact your nearest service center.

- ・AU-XPD1 is not recognized.
- ・The update is not completed correctly even if you have retried several times.